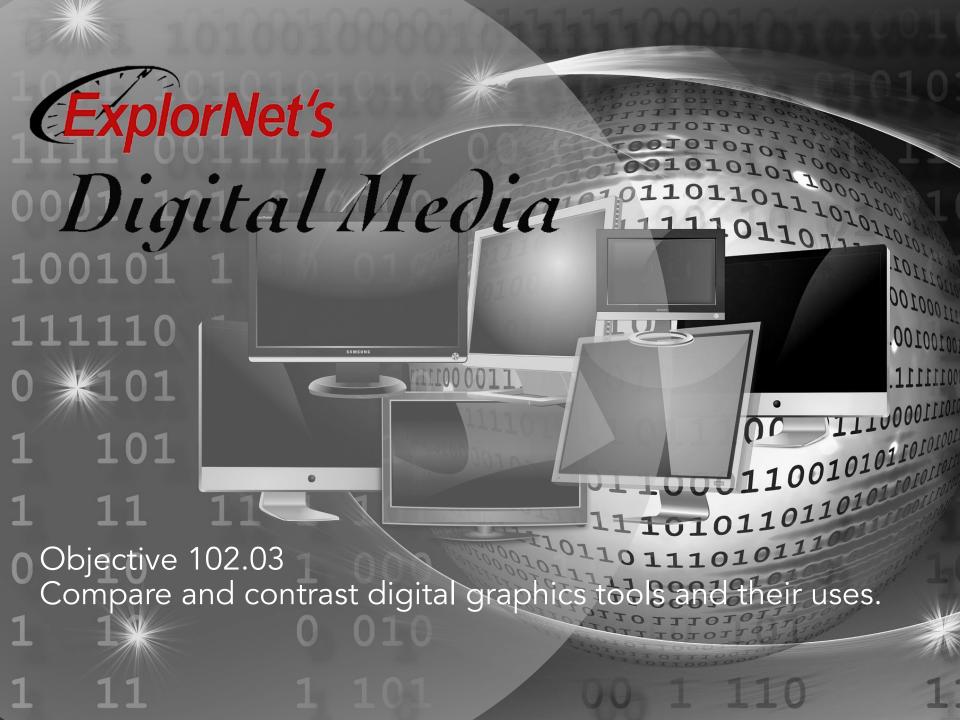

#### PANELS IN PHOTOSHOP WORKSPACE

- Options Bar
- Document Panel
- Tools Panel
- History Panel
- Color Panel
- Layers Panel
- Watch this videoIntroduction toPhotoShop.

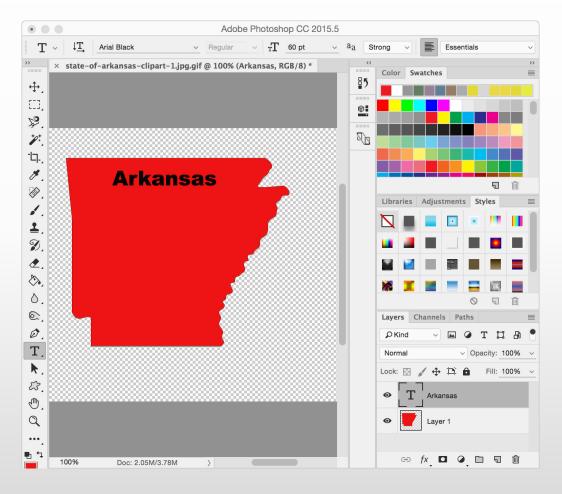

## **CUSTOMIZE WORKSPACE**

- Your Photoshop workspace can be changed to best meet your needs as a graphic editor.
  - Change document views
  - Rearrange/resize windows and panels
  - Add or remove tools on toolbar
  - Create and save custom workspace
- O These same techniques can be used to customize other Adobe software.

# OPTIONS BAR

 Displays options for the currently selected tool.

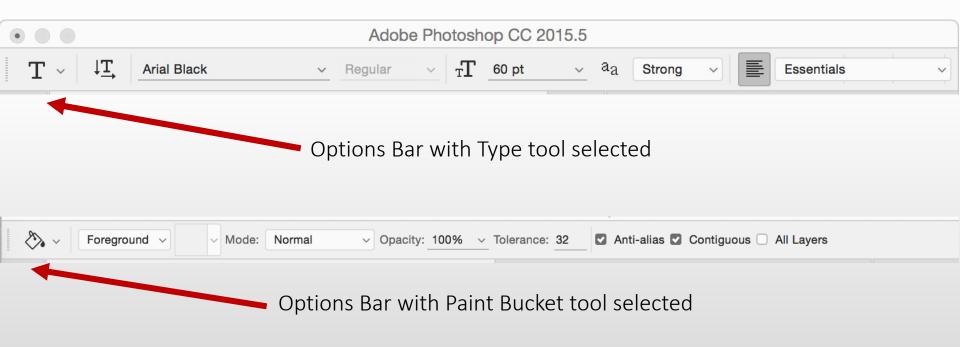

### **DOCUMENT PANEL**

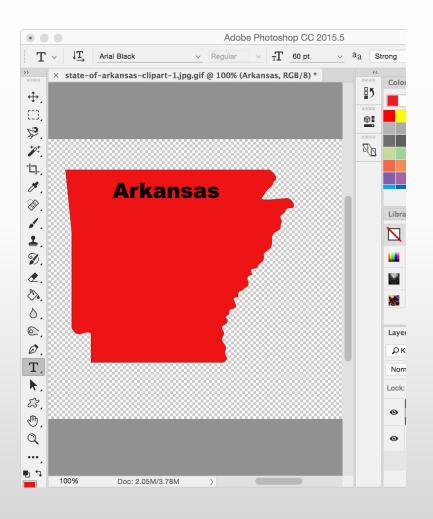

- Displays the file you're working on.
- Multiple graphic files can be opened and worked on.
- Grids and Rulers are measuring tools used to assist in the scaling, arranging, and spacing of design components.

#### NON-PRINTING DESIGN ELEMENTS

- Rulers help you accurately place and measure objects in an document.
- Grid appears behind your artwork and helps you align items on the canvas.
- Guides help you align text and graphic objects. You can create vertical or horizontal ruler guides.
- O Smart Guides are temporary snap-to guides that appear when you move objects. They help you align, edit, and transform objects relative to other objects.

#### **TOOLS PANEL**

- Contains tools for creating and editing images, artwork, page elements.
- Related tools are grouped together.
- A small triangle at the lower right of the tool icon signals the presence of hidden tools.

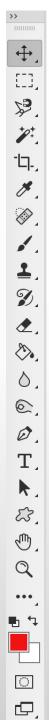

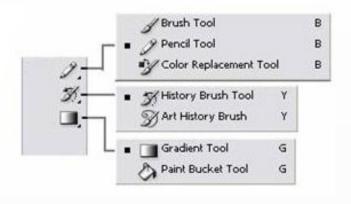

## HISTORY PANEL

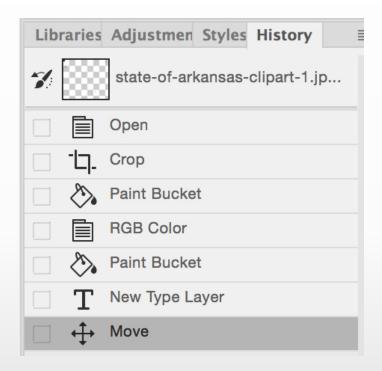

 Watch this video on the <u>History Panel</u>.

- Each time you apply a change to an image, the new state of that image is added to the panel.
- Jump to any recent state of the image created during the current working session.

#### **QUESTIONS TO CONSIDER**

- O How are the tools organized within the Tools panel? How do you locate hidden tools?
- O When preparing a new graphic, when would a grid be used in comparison to guides?
- O Explain when the History panel would be useful to a design team?

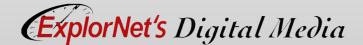

## **COLOR PANEL**

- Displays the color values for the current foreground and background colors.
- Using the sliders, you can edit the foreground and background colors using different color models.

Foreground color is top square and background color is bottom square.

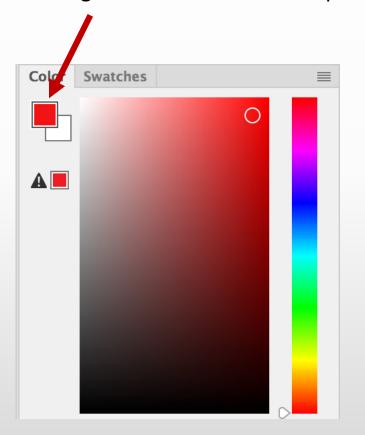

## **SWATCHES**

- Use the <u>Swatches panel</u> to control colors, gradients, and patterns.
- Can also create tints in the Swatches panel.

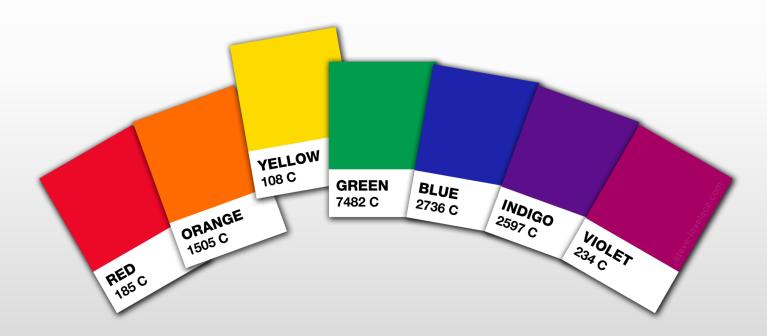

## COLOR EDITING TERMS

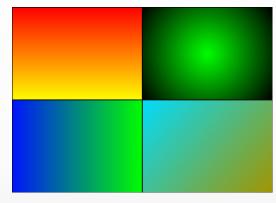

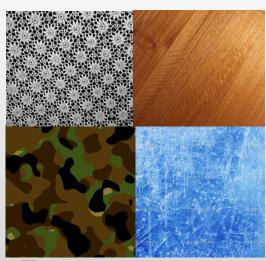

#### Gradient

 A gradual change of color within a design component.

#### Pattern

- A repeated decorative design.
- Eyedropper
  - Used to pick up a color value from the image and sets it as the foreground color.

## **QUESTIONS TO CONSIDER**

- O How are the foreground and background colors applied when selected in the color panel?
- O Why would you use a gradient versus a solid color swatch?
- Describe some techniques to match color swatches exactly.

# LAYERS PANEL

#### <u>Introduction to</u> <u>Layers</u> Video

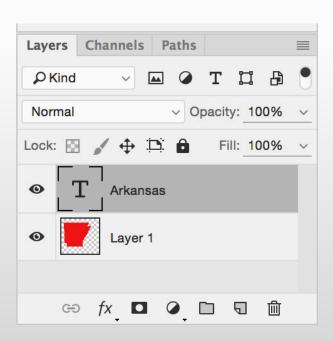

- Lists all layers, layer groups, and layer effects in an image.
- Can show and hide layers, create new layers, and work with groups of layers.
- Layering separating components of a design individually or into groups in order to make adjustments specific to the layer.

#### STACKING ORDER

 The stacking order can be changed by moving the layer in the Layers Panel.

Or by using Arrange and:

- Send to Back
- Send Backward
- Send to Front
- Send Forward

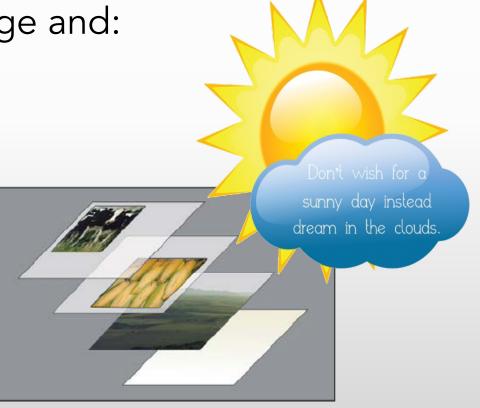

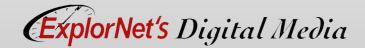

## LINKED IMAGES

They remain independent of the new file.

#### O Pros

- Keeps documents relatively small.
- Allows you to edit your linked images in another application and the edits will automatically be applied to the linked image within your document.

#### Cons

- Moving or deleting folders/files, can lead to unlinked images.
- Anytime you send the file containing the link to someone else, you have to make sure to send the linked images as well.

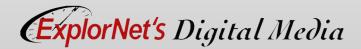

## EMBEDDED IMAGES

Are actually contained within the new document at full resolution.

#### O Pros

 Self sufficient document – You do not have to worry about images unlinking.

#### Cons

- Can result in large document sizes.
- Have to reimport images after editing them in outside applications.

# QUESTIONS TO CONSIDER

O Why would you embed vs link graphics?

## GRAPHIC EDITING TERMS

### Cropping

• Eliminating unwanted parts of a graphic.

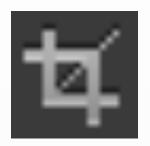

#### Scaling

• Changing a graphic's size dimensions (height and width).

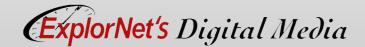

## TYPES OF EDITING

#### **Destructive Editing**

O Changes the original photo in a way that cannot be reversed after saving and closing; i.e. cropping, deleting a selection.

#### Non-Destructive Editing

 Makes changes to the original photo that can always be reversed; i.e. masking.

## PHOTOSHOP PHOTO EDITING

#### Retouching

 Removing unwanted elements and/or blemishes from a photo to enhance the visual quality.

#### Adjusting Levels

• Changing highlights, shadows, and midtones of a photo.

#### Exposure

 The amount of light in a photo; underexposed is not enough light, while overexposed is too much light.

# PHOTOSHOP PHOTO EDITING

#### Sharpness

 The property of a photo that describes the clarity of detail.

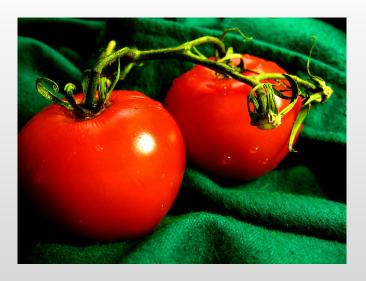

#### Contrast

O The amount of separation between the darkest areas of a photo and the brightest areas; adding contrast causes a photo to look more defined.

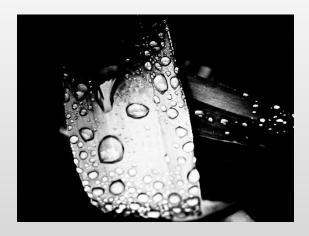

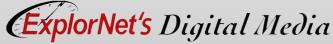

#### PHOTOSHOP PHOTO EDITING

#### Smart Object

- Preserve an image's source content with all its original characteristics, enabling you to perform nondestructive editing to the layer.
- Graphics can be embedded as Smart Objects or converted.

#### Color Correction

 Adjusting the color values of a graphic to make them appear more realistic or to meet the desired effect (ex: red eye correction or changing tint).

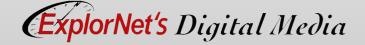

## **QUESTIONS TO CONSIDER**

- Explain how photos can be enhanced or changed.
- O Why would you choose to use only nondestructive editing techniques?
- O What are examples of non-destructive editing techniques?

# FILTERS

Preset effects

 applied to entire
 graphic used to
 quickly adjust a
 graphic's
 appearance.

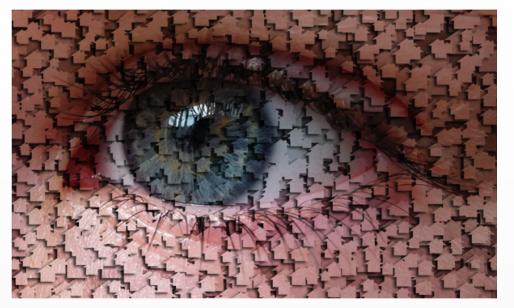

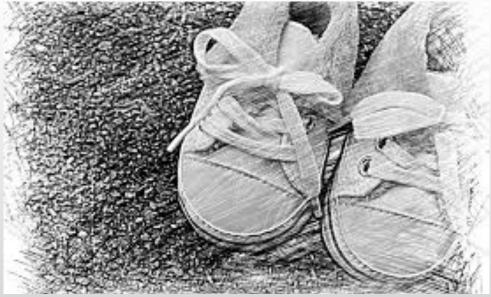

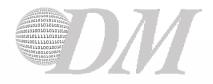

#### LAYER STYLES

# Stroke

# Bevel Drop Shadow Emboss

 Preset effects applied to graphics and/or text within a layer that add depth and dimension.

## **SELECTION TOOLS**

- Selection
  - Surrounding specific part(s) of a graphic to make individual adjustments.
- Tools allow you to choose a specific part of the image. There are several selection tools and each works in a different way.
  - Marquee
  - Lasso
  - Quick Selection Tool
  - Magic Wand

# **MARQUEE TOOLS**

Selects in the shape specified. The marquee shows the following options:

- Rectangle
- Elliptical
- Single Row
- Single Column

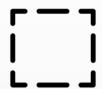

# LASSO TOOLS

Three versions of lasso selection tool all enable a free-hand draw around image to be selected.

- Lasso
  - Lasso tool is great for drawing freeform segments of a selection border.
- Polygonal Lasso
  - The polygonal lasso is best for straight-edged a segments of a selection border.

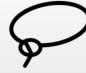

- Magnetic Lasso
  - The magnetic lasso tool snaps to the edges of defined areas (color) in the image.

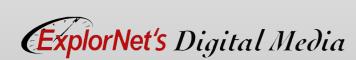

#### OTHER SELECTION TOOLS

- Quick Selection
  - Use the quick selection tool to quickly "paint" a selection using a round brush tip.
- Magic Wand
  - The magic wand will allow you to make selections by color, pattern and stroke weight.

#### **QUESTIONS TO CONSIDER**

- Explain how individual anchor points can be selected using the direct selection tool instead of the magic wand tool.
- Compare the difference in using the polygonal lasso and the magnetic lasso for these types of images:
  - American flag
  - Stop sign
  - Cars in rush hour traffic
  - Star fish
  - Dolphin

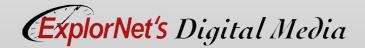

# **GRAPHIC EDITING TERMS**

#### O Shear

 Shearing objects will slant or skew the object. This is great for casting shadows.

## Feathering/Blending

 Smoothing or blurring the edges of an image to help transition into the background or into another image.

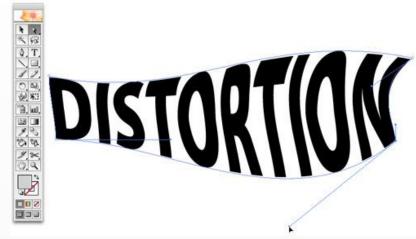

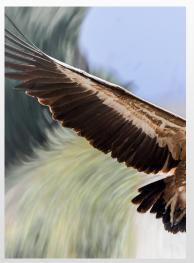

#### SPOT HEALING BRUSH OPTIONS

- Content Aware Patch
  - This allows you to replace unwanted parts of the image with pixels near it.
- Content Aware Move
  - Select and move a part of a picture. The image is recomposed, and the hole left behind is filled using matching elements from the picture.

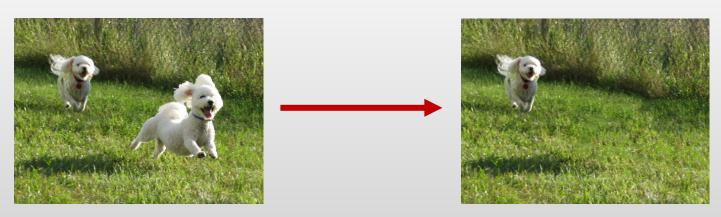

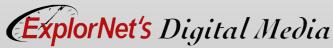

## STRAIGHTEN TOOL

With the crop tool, you can straighten the image.

Choose Straighten
Tool by clicking on its
icon in the Options
Bar or press
CTRL/CMD while the
crop tool is active.

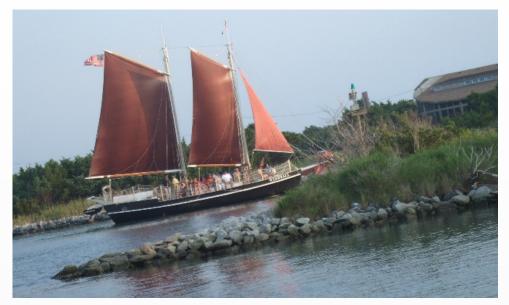

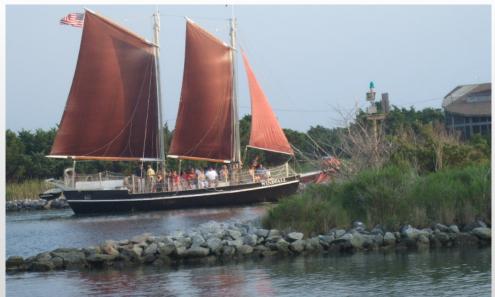

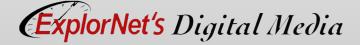

## QUESTIONS TO CONSIDER

- Summarize the process the software uses when blending the content surrounding the area.
- O Compare the end results of using content aware move against content aware patch.

### **BRUSH TOOL**

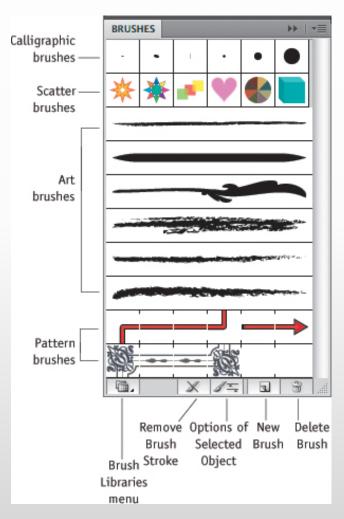

- Apply and draw with brushes to create artistic elements.
- Many options in options bar for brushes.
- Art History Brush allows you to use stylized strokes from a previous action.
- O Brush Tools Video

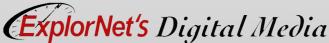